**Step 1:** Download the PDF File from the Institutional Review Board (IRB) NVC website by clicking top right download button shown below.

|                      | 1/9                                                                                                    | ¢ |  |
|----------------------|----------------------------------------------------------------------------------------------------|---|--|
| IRB USE ONLY HSRP #: | Human Subjects Research Protocol<br>for<br>Exempt, Expedited, or Full Board Review<br>ALAMO COLLEGES DISTRICT<br>Northwest Vista College |   |  |

Step 2: Save PDF file to your computer desktop, folder, or thumb drive

Step 3: Open PDF file from saved location

**Step 4:** Click the purple *Fill & Sign* button and continue to step 5 **OR** click the Sign button found at the top and skip step 5.

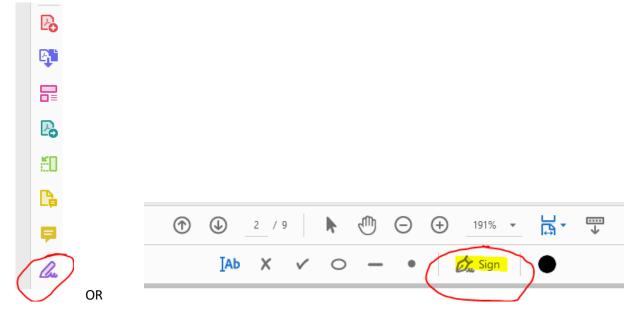

## Step 5: Click Fill and Sign button

| ×L                                                                                    |  |
|---------------------------------------------------------------------------------------|--|
| Fill, sign and send<br>Fill form fields, add text and draw or<br>type your signature. |  |
| Fill and sign                                                                         |  |

## **Step 6:** Fill information in boxes

| Researchers |                      |                                 |  |  |
|-------------|----------------------|---------------------------------|--|--|
|             | Name                 | <b>Email</b><br>(use NVC email) |  |  |
| PI          | A A ∰ № …<br>Testing |                                 |  |  |
| Co-PI (1)   |                      |                                 |  |  |

\*\*\*Note: You may not see this if you do not have Adobe Acrobat downloaded onto your computer\*\*\*